## **YouTestMe**

All Question Types and Section Revisiting

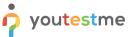

| File name       | How to create test with all question types described in this RFI and enable or disable revisiting the sessions |
|-----------------|----------------------------------------------------------------------------------------------------|
| Author          | YouTestMe                                                                                                    |
| Confidentiality | Internal or Public                                                                                             |
| Last save date  | Friday, October-21-2022 at 4:53:00 PM                                                                          |

#### **Table of Contents**

| 1   | Introduction                | 2 |
|-----|-----------------------------|---|
|     |                             |   |
| 2   | Steps                       | 3 |
| -   | 2.1 Creating a test         | : |
| -   | 2.1.1 Sections              |   |
|     |                             |   |
| - 2 | 2.2 Candidate's perspective |   |

## 1 Introduction

This document explains how to achieve the following requirement:

The test or survey creator needs the flexibility to create a test or survey with all possible question types described in this RFI within one test or survey. Example: A pull-down menu in which the creator can pick a single question with one correct answer, then the second question might be a fill-in-the-blank, the third may be a branching question, etc. Text and images may be needed to be displayed for one question or all test questions. The test or survey creator needs to be able to create sections where some test questions cannot be revisited, and others can be revisited.

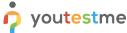

## 2 Steps

### 2.1 Creating a test

Hover over the Tests in the main menu and select New test.

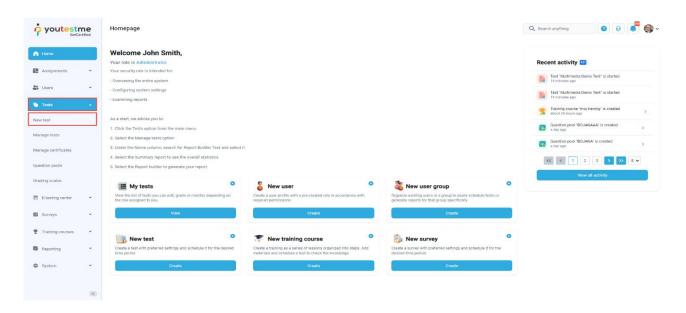

In YouTestMe GetCertified, you can create the tests:

- 1. With sections.
- 2. Without sections.

Sections could represent different areas of knowledge or topics the test covers. If you select the **Test with sections checkbox**, you will create a test with sections.

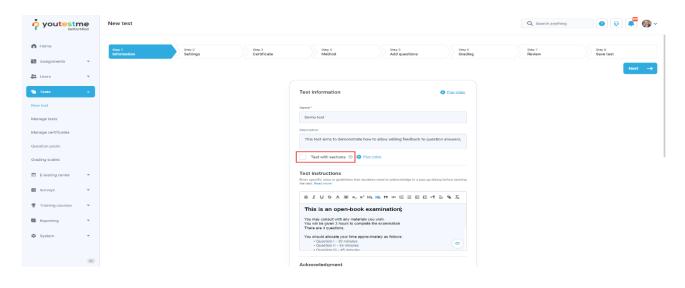

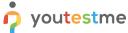

#### 2.1.1 Sections

On the fourth step of the test creation process, you will be navigated to the section creation wizard. Click on the **Add sections** button.

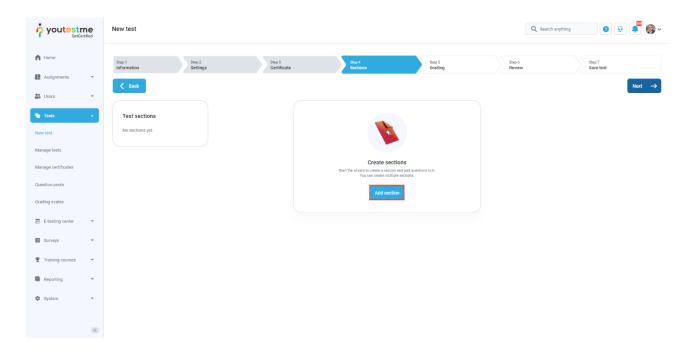

When you click the **Add section** button, you will be navigated to the section wizard:

- 1. Enter the name.
- 2. Enter the description.
- 3. Enter desired instructions.
- 4. Add attachments.

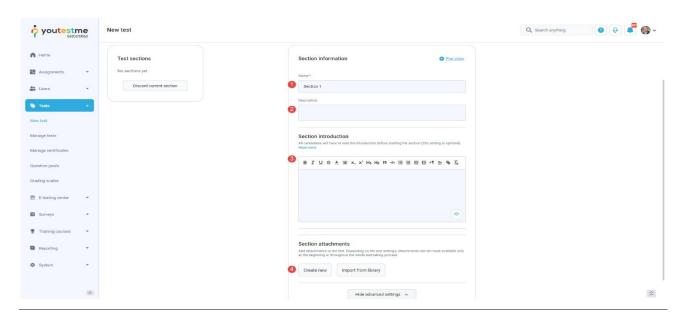

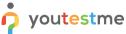

Move to the next step, Settings, where:

- 1. If the **Disable going backwards in test section** option is unselected, users will be able to revisit this section.
- 2. If the **Disable going backwards in test section** option is selected, users will not be able to revisit this section.

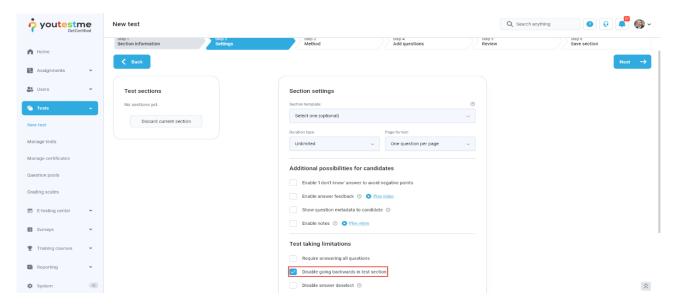

## 2.2 Candidate's perspective

The created test has two sections. The **Disable going backwards in test section** option is selected in the first section, and in the second section, this option is unselected.

The first section - The picture below shows that there is no **Previous question** button, meaning that the user will not be able to return to the questions that precede the question he is currently on.

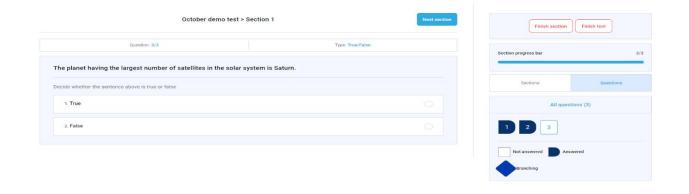

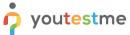

**Note**: The user will not be able to go back to the previous question nor over the question summary box.

The second section - The picture below shows a **Previous question** button, which means that the user will be able to return to the questions that precede the question he is currently on using the **Previous question** button and the question summary box.

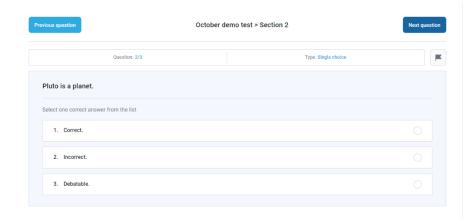

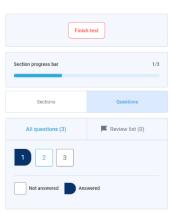